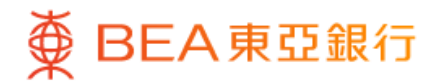

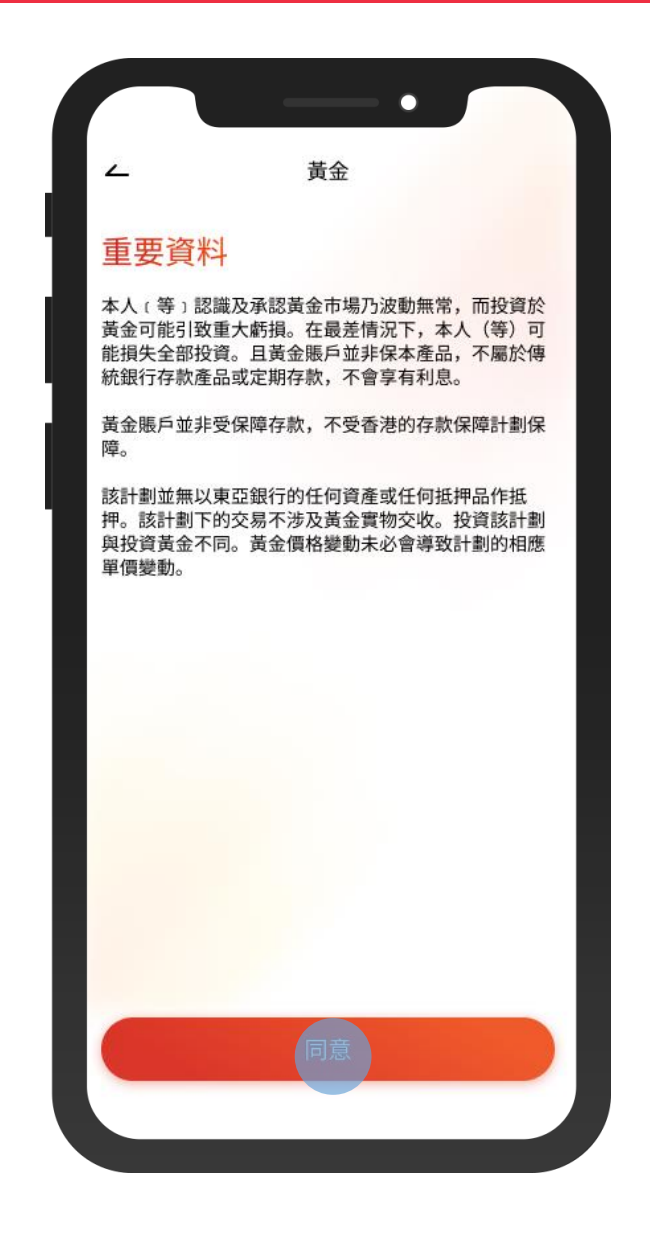

1 · 登入東亞手機銀行

• 按「選單」>「賬戶服務」>「黃金」

 $\overline{\phantom{a}}$ 

• 閱讀重要資料並按「同意」

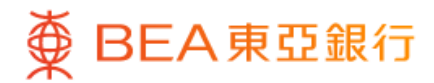

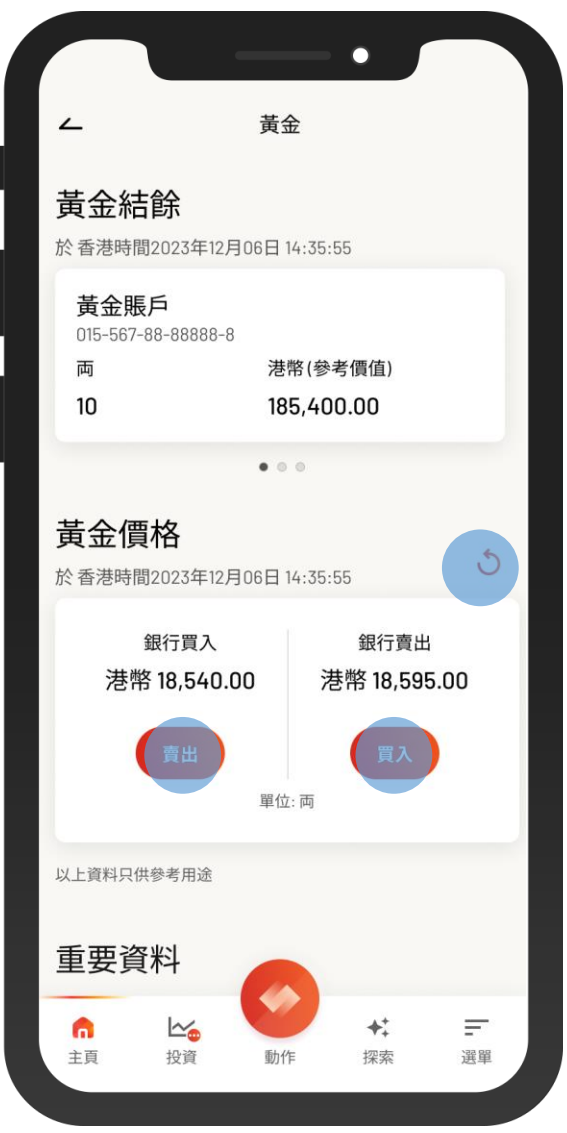

2 • 如需要,按刷新圖示以查看更新的黃金價格 • 按「買入」或「賣出」

 $\overline{\phantom{a}}$ 

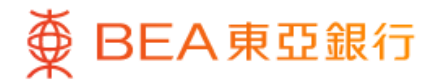

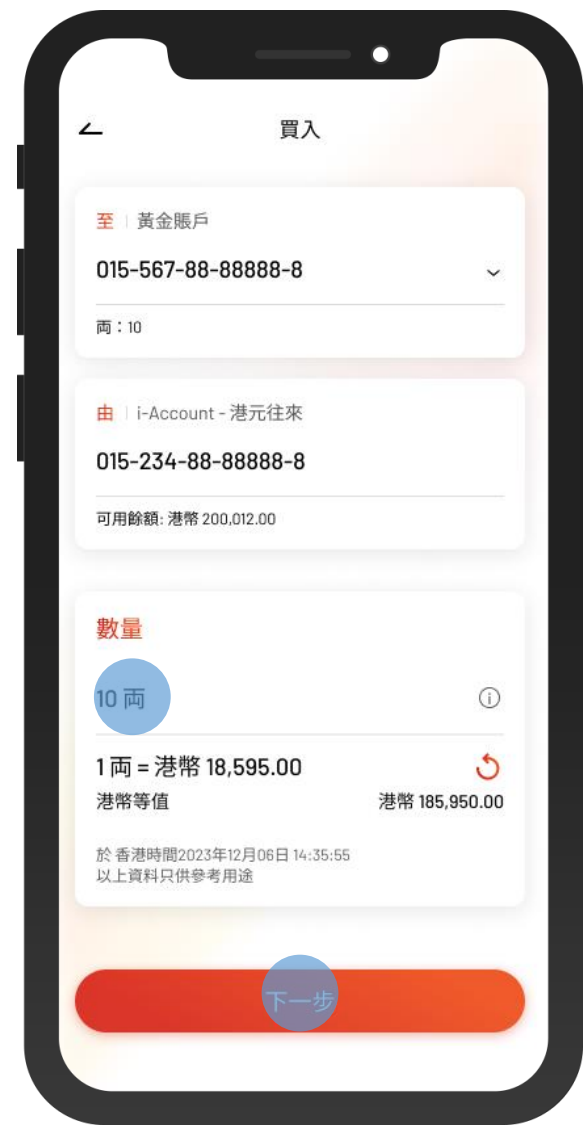

 $\overline{\phantom{a}}$ 

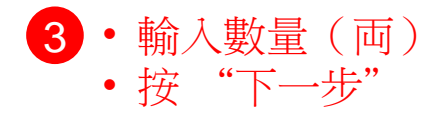

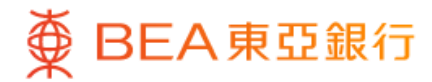

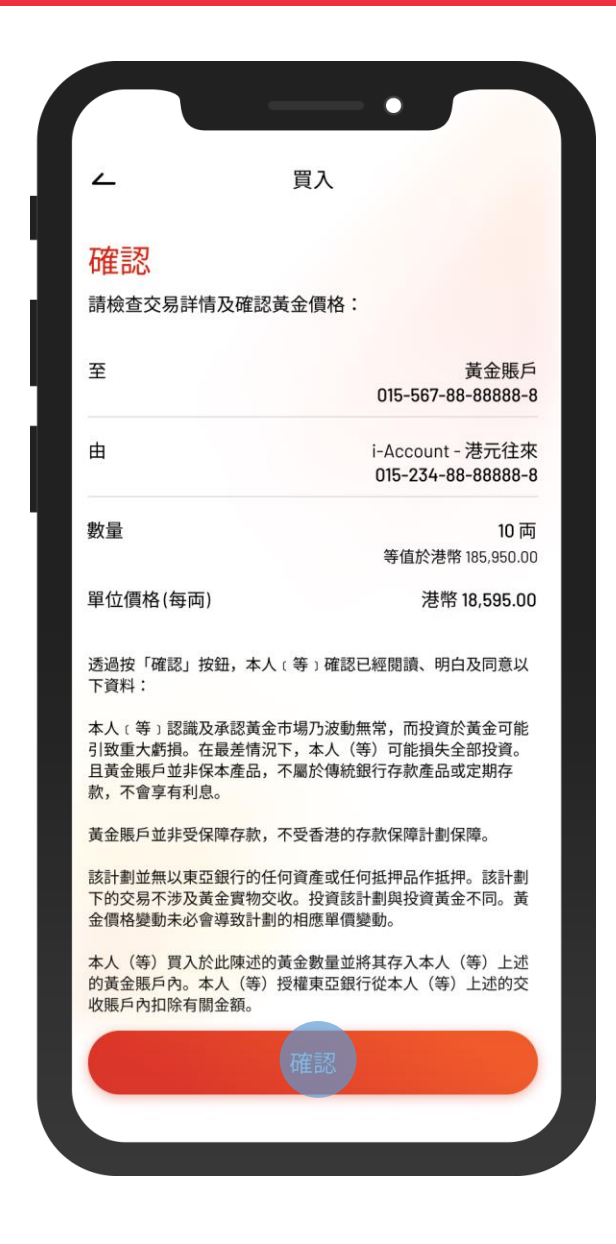

4 • 檢閱交易資料並按「確認」

 $\overline{\phantom{a}}$ 

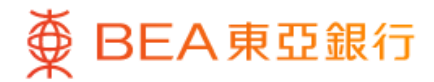

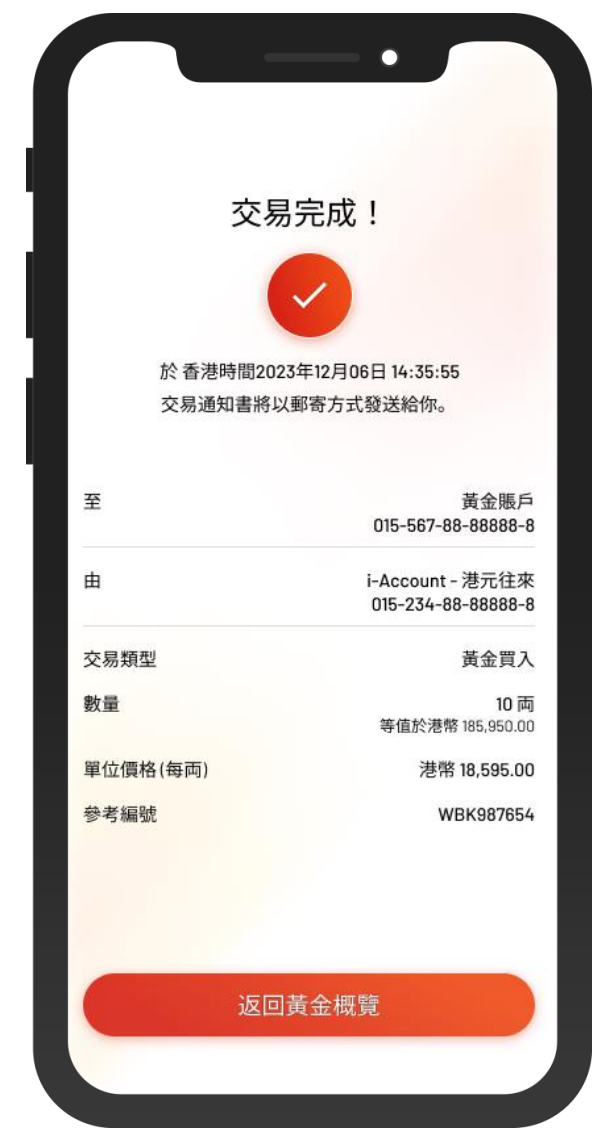

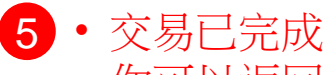

• 你可以返回黃金概覽查看最新黃金結餘